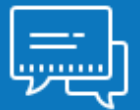

## Modalités d'accès

### 1. Accès

### • Mon espace privé : particulier / exploitant / employeur

- Contact & échanges
	- Mes messages
		- Accéder à la messagerie

*Depuis la «Page d'accueil» de Mon espace privé*

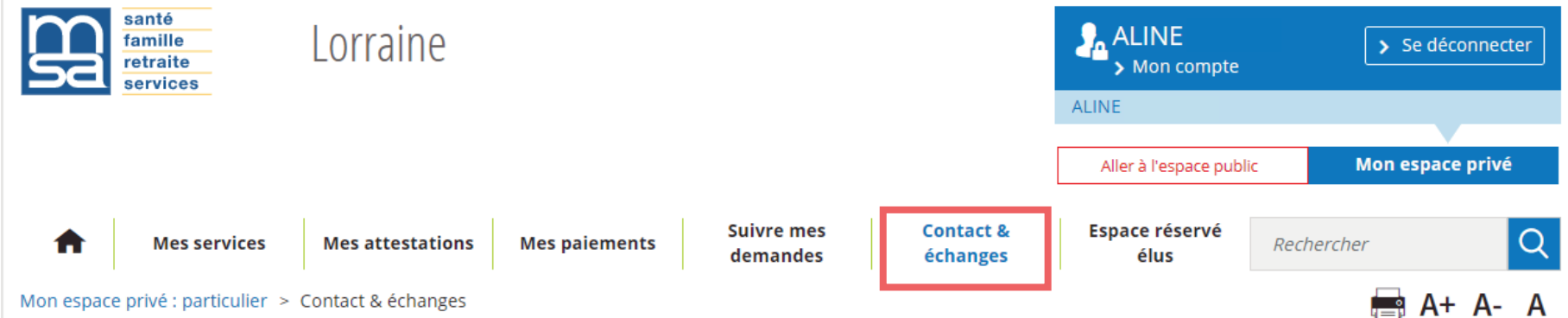

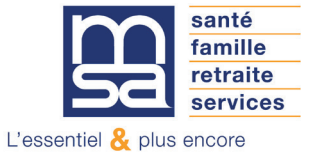

*Depuis "Contact & échanges" :*

# **Contact & échanges**

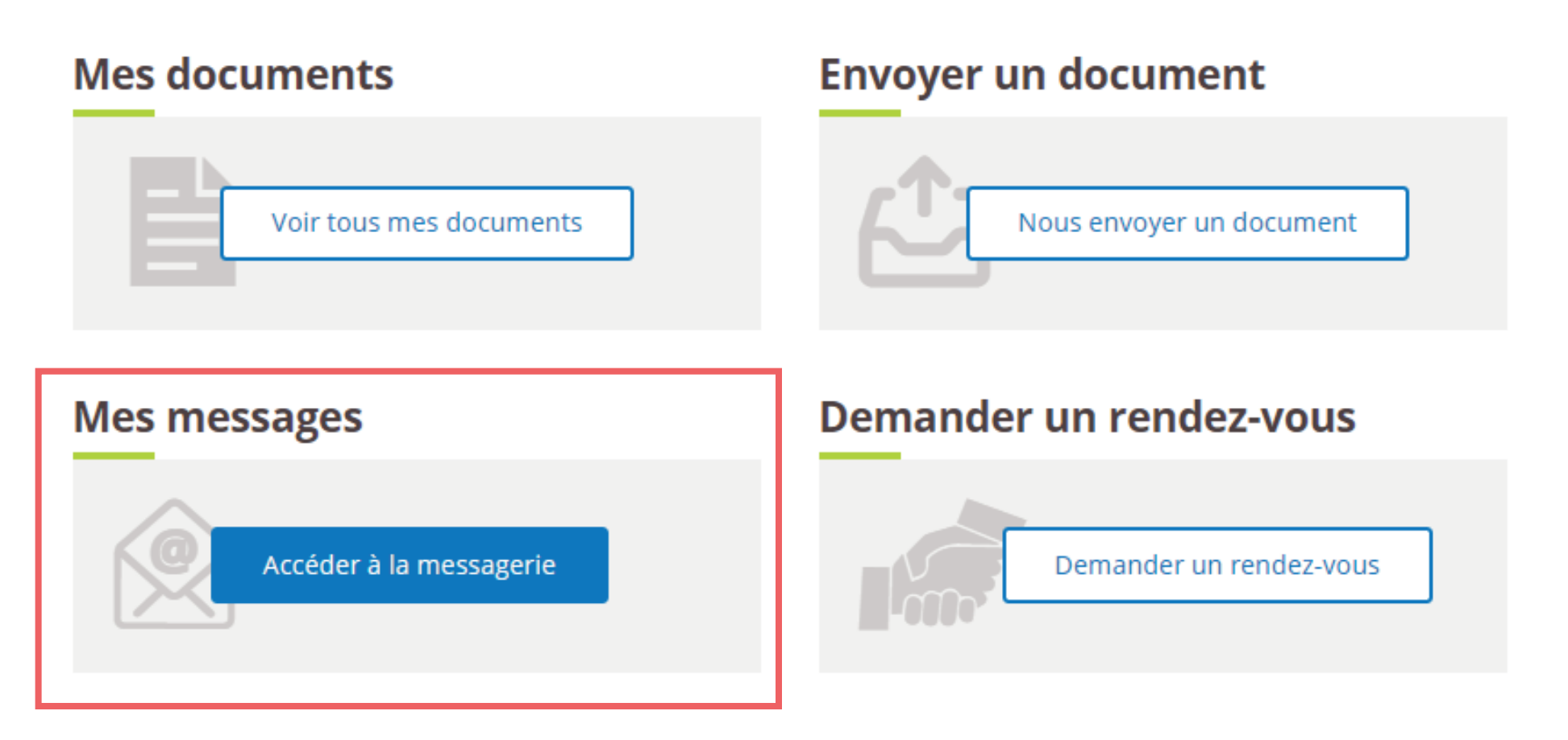

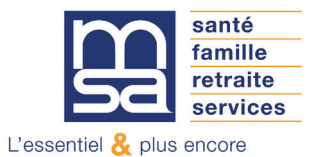

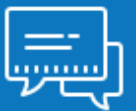

### Les étapes clés

### Étape 1 : Page d'accueil

Depuis la page d'accueil du service vous pouvez :

- Rédiger un nouveau message (1)
- Accéder au service de dépôt de document (2)
- Consulter les précédents échanges, et afficher ou masquer des conversations (3)

Si vous cliquez sur «Envoyer un document» vous quittez «Ma messagerie».

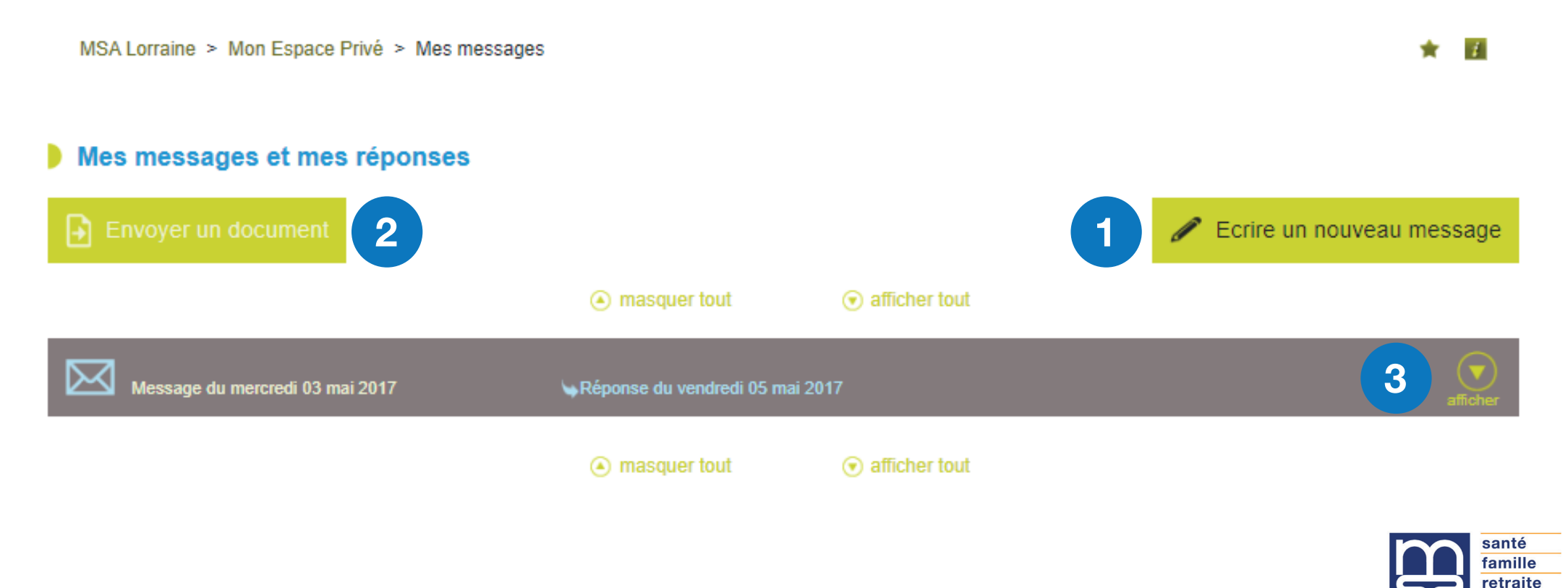

services

### Étape 2 : Sélection des thèmes / sujets / motifs pour les particuliers et les exploitants 2.1 Choix du thème

#### **Envoyer un message**

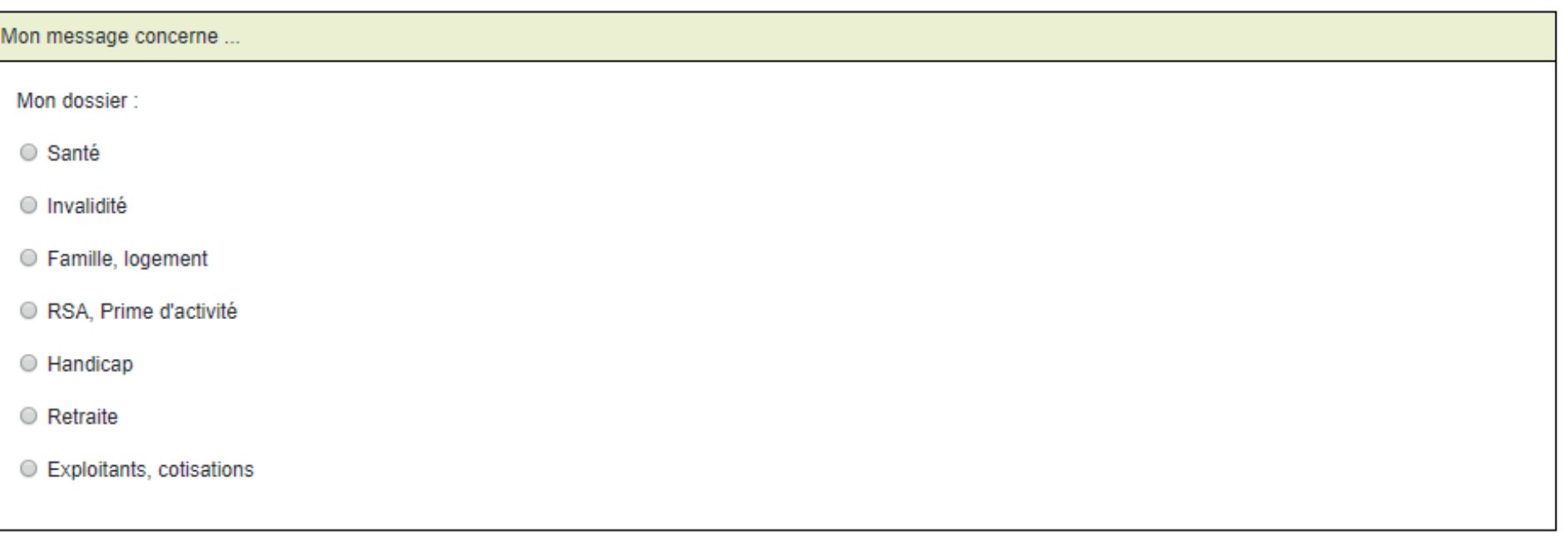

Annuler Valider

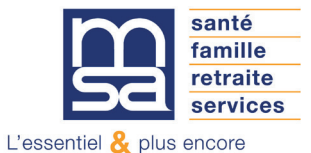

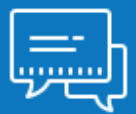

### Étape 2 : Sélection des thèmes / sujets / motifs pour les particuliers et les exploitants 2.2 Choix du sujet

En fonction du thème précédemment sélectionné une liste de sujets est proposée.

Ex : liste des sujets proposés après sélection du thème Famille, Allocations familiales, aides au logement.

#### Envoyer un message

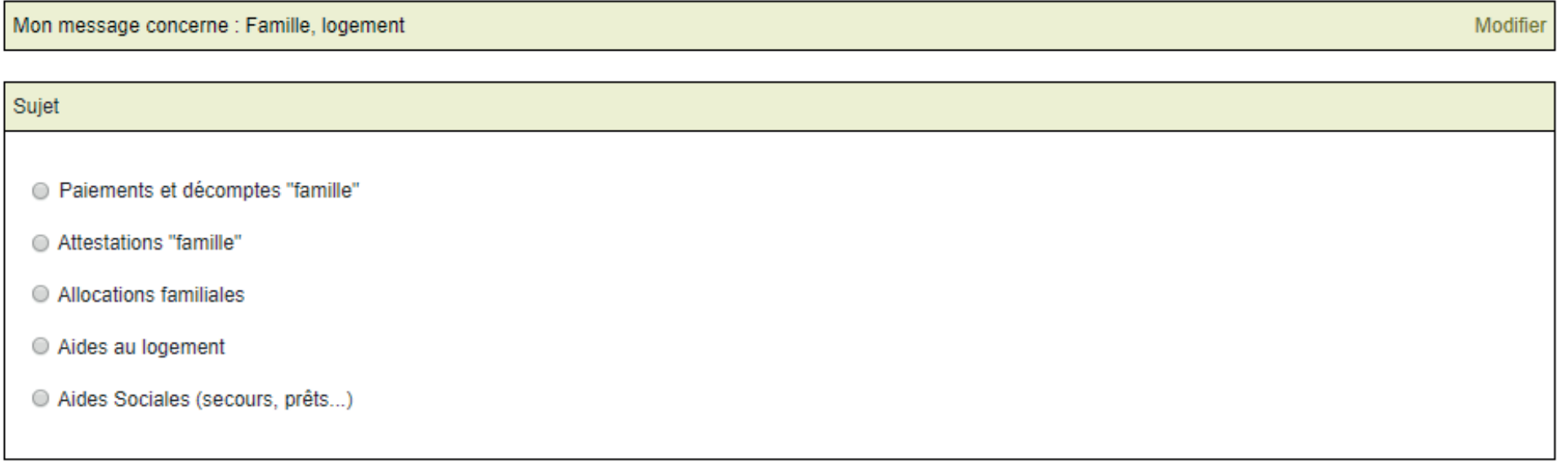

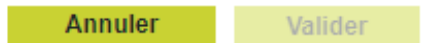

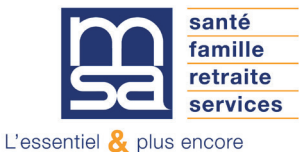

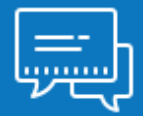

### Étape 2 : Sélection des thèmes / sujets / motifs pour les particuliers et les exploitants 2.3 Choix du motif

En fonction du sujet précédemment sélectionné une liste de motifs est proposée.

Ex : liste des motifs proposés après sélection du sujet Allocations familiales.

#### **Envover un message**

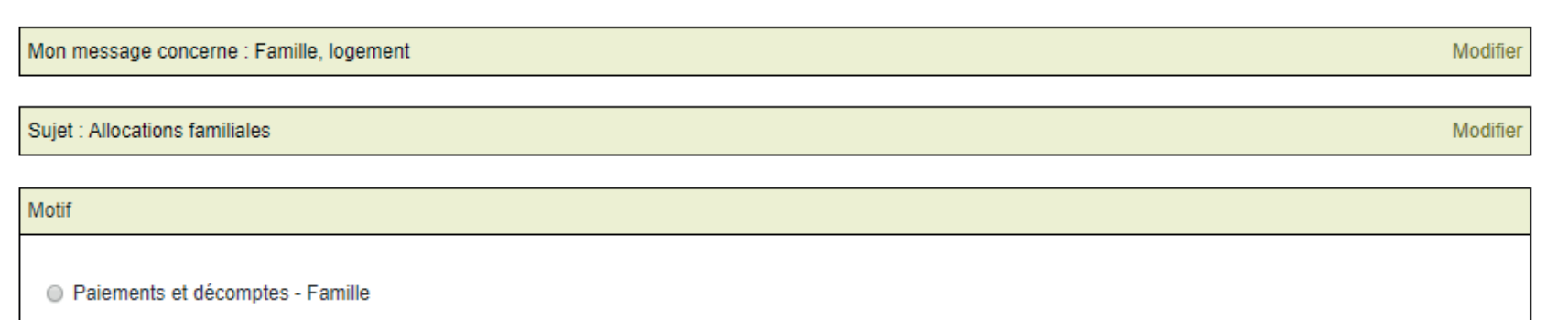

- Attestation paiement / non paiement Famille
- Attestation fiscale Famille
- Demande de quotient familial
- O Mon dossier Famille
- □ Déclaration de ressources Famille
- Changement de situation Famille
- Autre question Allocations familiales

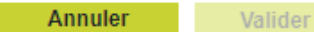

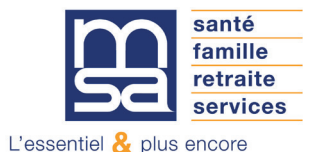

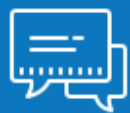

### Étape 3 : Proposition d'un service en ligne

Si un service en ligne correspond aux thèmes / sujets / motifs sélectionnés une fenêtre avec un lien d'accès direct au service s'ouvre.

Vous avez 3 options :

- Cliquer sur « J'utilise le service en ligne « et accéder à la page d'accueil du service proposé. (Action à privilégier, pour un gain de temps dans le traitement de votre dossier.)
- Fermer la fenêtre pop-up et rédiger votre message
- Fermer la fenêtre pop-up et modifier le thème, sujet ou motif.

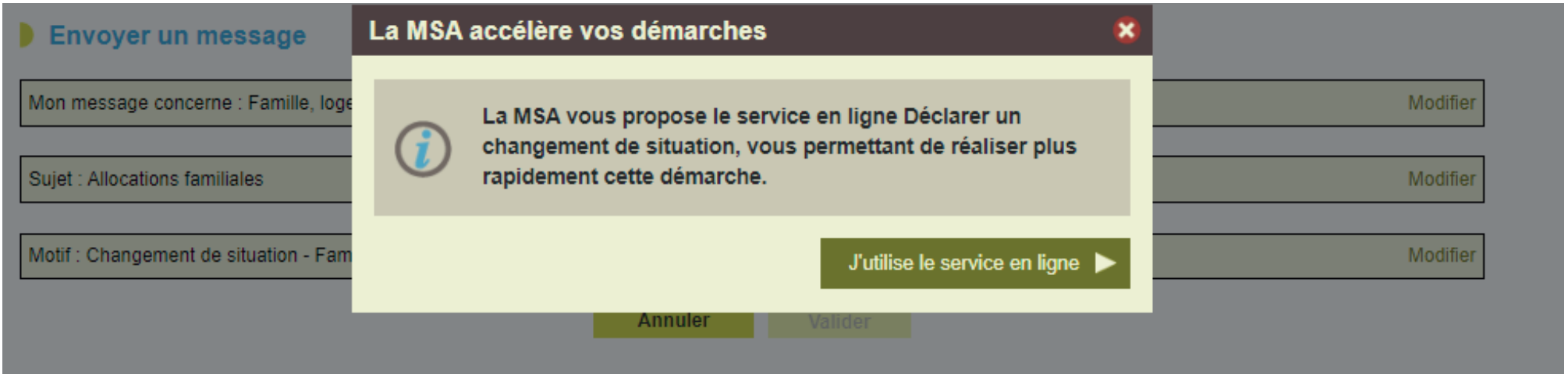

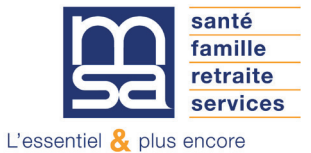

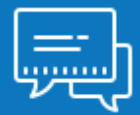

### Étape 4 : Rédaction du message

Si vous avez fermé la fenêtre vers le service en ligne ou si aucun service n'est proposé pour les thèmes / sujets / motifs choisis, vous accèdez à l'écran de saisie du message. L'utilisation de la messagerie est sécurisée, vos échanges sont protégés.

Le message doit comporter entre 10 et 750 caractères.

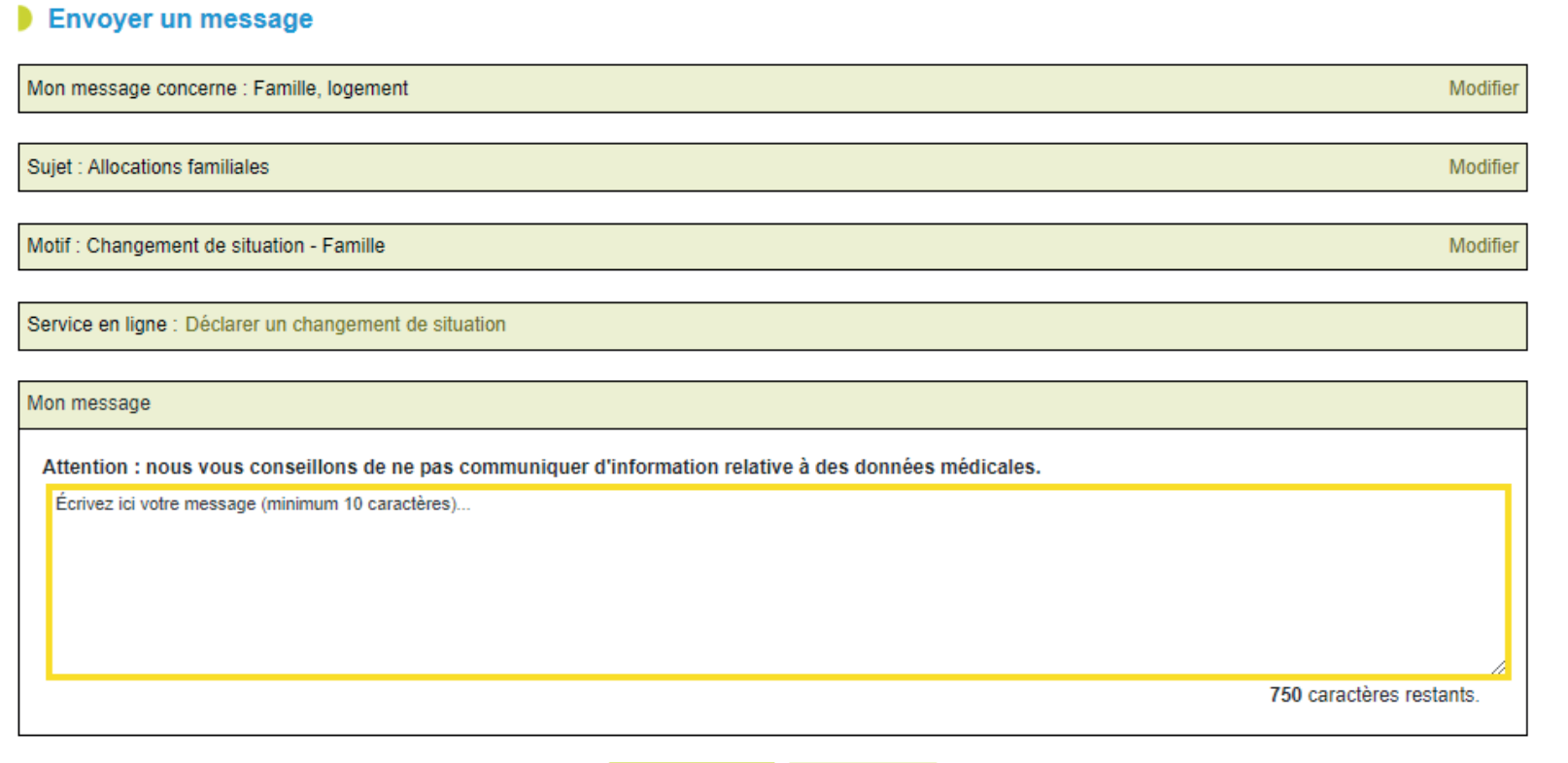

Valider

Annuler

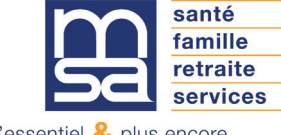

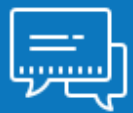

### Étape 5 : Récapitulatif avant envoi

Une fois la demande validé le service affiche la page de confirmation. Vous recevez également un mail de notification ainsi qu'un SMS de confirmation

### Récapitulatif de ma demande

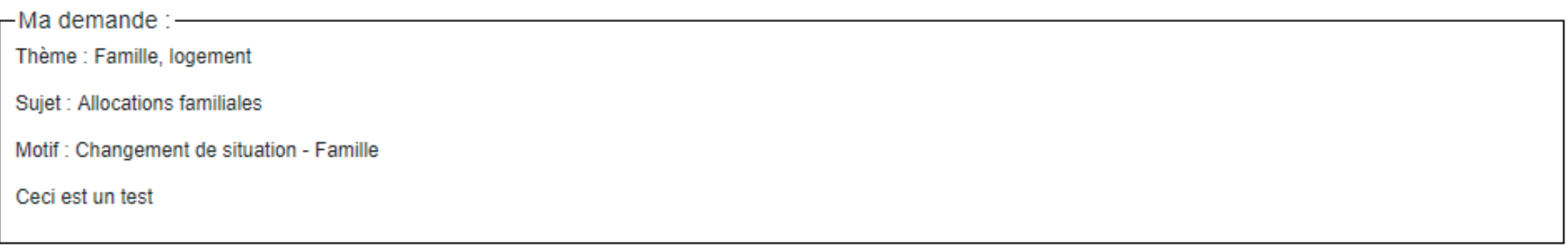

Précédent Annuler

Envoyer

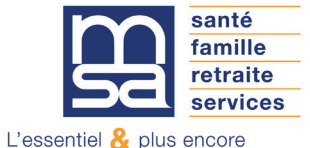

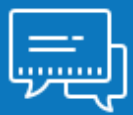

### Étape 6 : Mail d'accusé de réception

Une fois la demande validée et envoyée vous recevez un mail de notification.

### Étape 7 : Mail de notification de réponse

Dès qu'une réponse est apportée à votre demande, vous recevez un mail de notifiation.

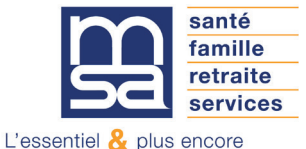